**THEALTHTRACKR** 

# CLIENT WEB PORTAL ORDERING INSTRUCTIONS

**Three steps to submitting your order to HealthTrackRx**

### GET STARTED

- 1. Visit **https://portal.healthtrackrx.com** and login with your user ID. *First time users must reset their password.*
- 2. Click the **Client Portal icon** on the left.
- 3. Hover over the **New Order button** then select **Infectious Disease.**

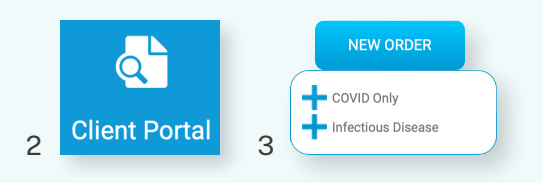

# INPUT PROVIDER, PATIENT & SAMPLE COLLECTION DETAILS

- 4. Select the **Ordering Provider** and **Contact** (the person receiving the report).
- 5. Select the **Syndromic Menu** and sub menu. *For the sub menu, checking a green box includes antibiotic treatment resistance while checking gray does not.*
- 6. Enter the barcode found on the tube in the **Sample Name** field. If your facility is supplied with a scanner and prelabeled HealthTrackRx specimen tubes, scan the tube to auto-populate this field.
- 7. Select **Now** for the collection date and select the **Swab Site** from the drop-down menu.
- 8. Select the **Patient Name** on the left or for a new patient, click the + button and enter required fields.
	- a. Most choose to select **Insurance Attached** in the **Bill** dropdown.
	- b. Make sure to place a copy of the insurance in the outside pocket on the sample bag.
	- c. Click **Save.**
- 9. Scroll down to the **Icd Codes** field on the left, and click the **pencil icon.**
- 10. Select the **DX code(s)** associated with the patient's symptoms and then click **Done.**
- 11. Click **Save.**

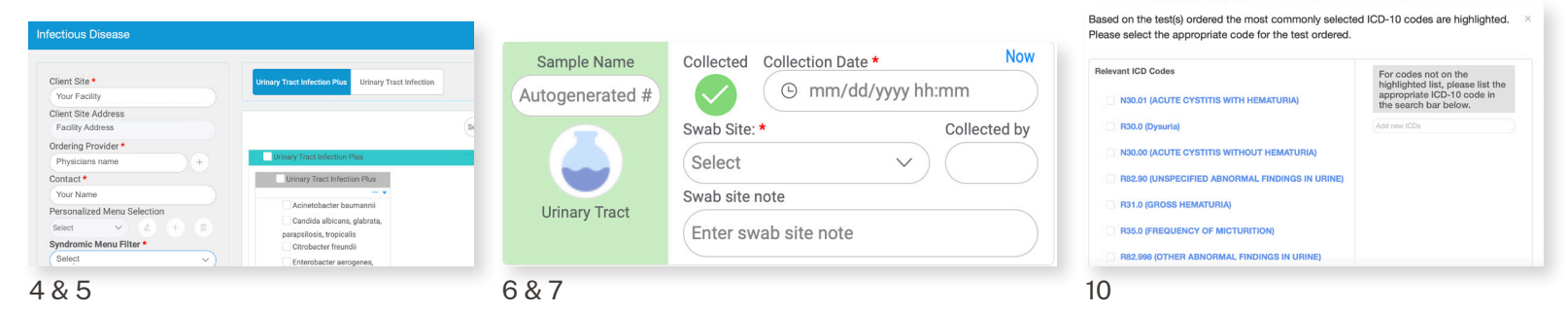

## SUBMIT YOUR ORDER

- 12. Before you submit your order, a provider acknowledgement/confirmation page will appear.
- 13. Verify the patient details by selecting the **Provider/Delegate Acknowledgement** at the bottom.
- 14. Click **Confirm** to submit.

#### RESULTS WILL BE IN YOUR HANDS BY THE NEXT DAY!

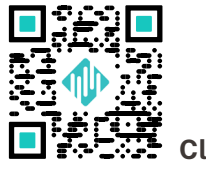

**Client Web Portal**